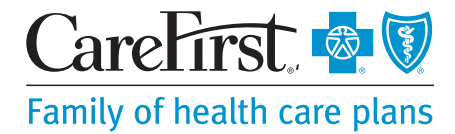

 $\bullet \bullet$ 

User Management  $\bigcirc$  JOHNS HOPKINS  $\vee$  Log Out

# Submitting an Order Request for Genetic Testing

CareFirst **o** *U* iCentric

Prior Auth/Notifications <sup>O</sup>

HOME CAREFIRST DIRECT PRIOR AUTH / NOTIFICATIONS REFERRALS PROGRAMS/SERVICES RESOURCES SEARCHLIGHT

### **Step 1: Enter the CareFirst provider portal**

- Log on to the CareFirst provider portal at **[carefirst.com/](http://www.carefirst.com/providerlogin) [providerlogin](http://www.carefirst.com/providerlogin)**.
- Navigate to the *Prior Auth*/ *Notifications* tab to begin your request.
- Click on the *Add New Auth* button.

#### **Step 2: Select the patient**

■ Search for the patient, confirm the genetic test requires a prior authorization, and click the *Select* button to submit your request. After submitting your request you will be taken to the AIM Specialty Health® portal.

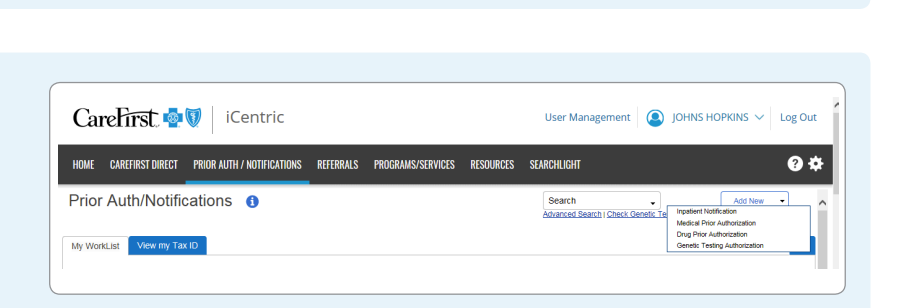

# **Order Request screen**

#### **Step 1: Find the member**

- Select the *Date of Service* and enter the date you expect the genetic testing to be completed.
- Search for the patient by member ID number, their name and date of birth.
- Select *Find This Member.*

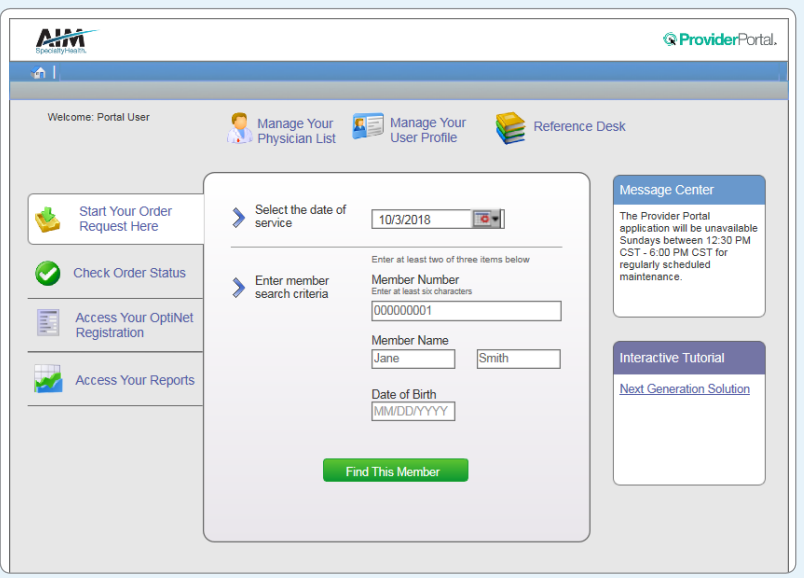

#### **Step 2: Confirm member selection**

- Confirm the patient by verifying their name, date of birth and state.
- Select their name to continue.

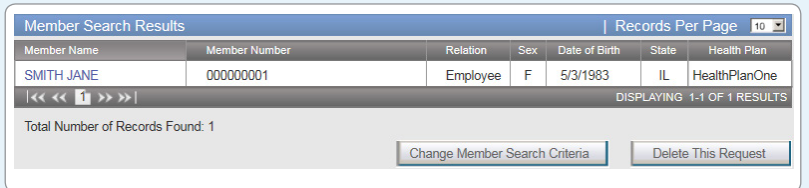

■ A list of AIM programs the patient is participating in will be displayed. Click Genetic Testing to continue. Next you will see any recent requests submitted for the member, please review them to ensure you are not entering a duplicate request. Select *Next*.

### **Step 3: Select the ordering provider**

- Search by name, Tax Identification Number, National Provider Identifier, or address.
- Providers also appear under the *Recent* or *Favorites* tabs for easy selection.
- Select the ordering provider's name and add their fax number. Please confirm and select *Save*.

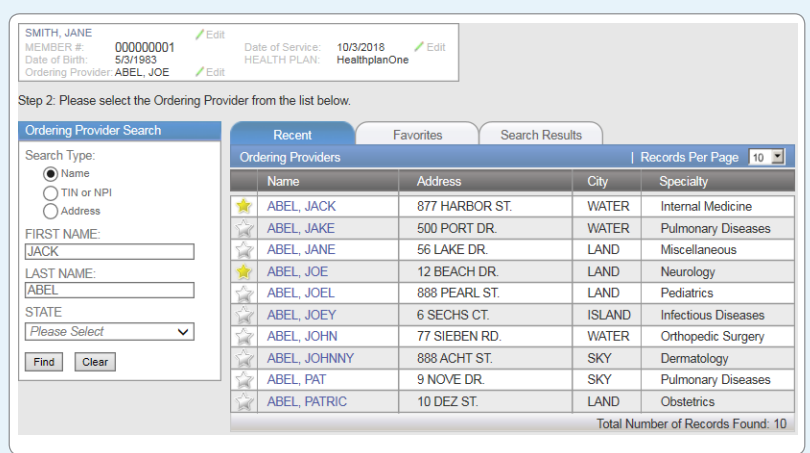

# **Step 4: Enter diagnosis code and search for test**

- Enter the primary ICD 10 diagnosis code for the patient and select the code to continue.
- Search for the genetic test by name, using key words or by laboratory.
- If you are unable to find the test, select *Manually Add a Genetic Test* and follow the instructions.

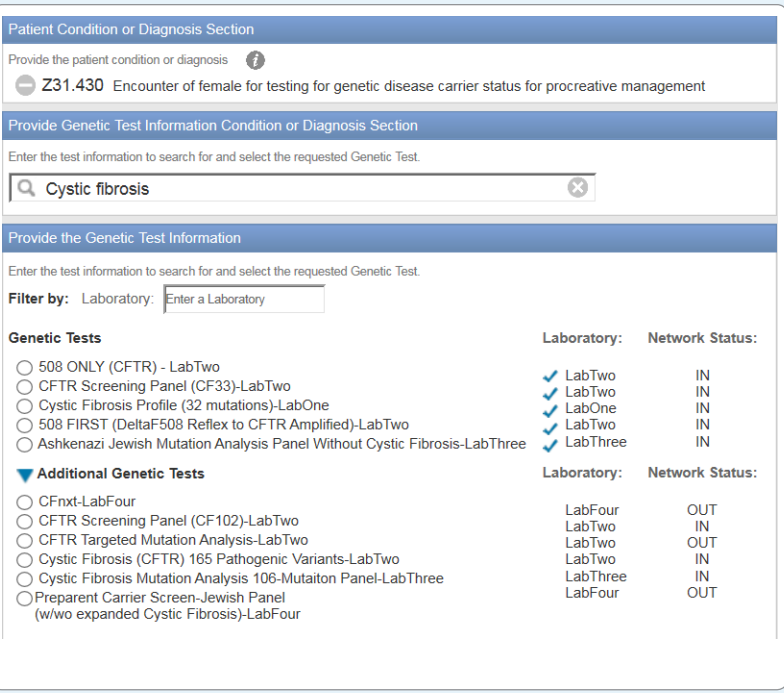

#### **Step 5: Confirm the sample collection date**

- The sample collection date determines the valid authorization period for the request, based on health plan rules. If the date is not changed, it will default to today's date.
- Select *Continue*.

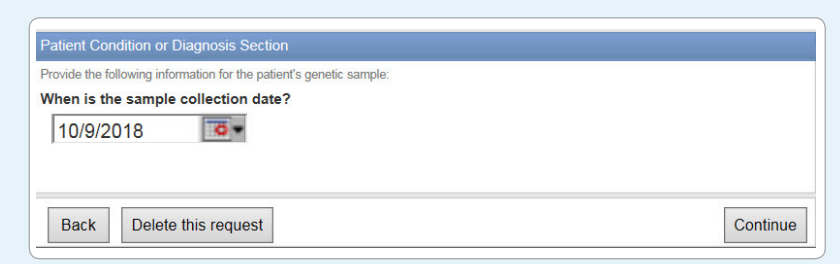

### **Step 6: Genetic counselor selection**

- If genetic counseling is not required, you will automatically skip this step.
- If genetic counseling is required, you will be asked if it has been completed.
- If you answered *Yes*, enter the date counseling was completed. To continue, find the genetic counselor by name or facility and select their name.
- If you answered *No*, follow the instructions to continue.
- You can also add a genetic counselor manually.

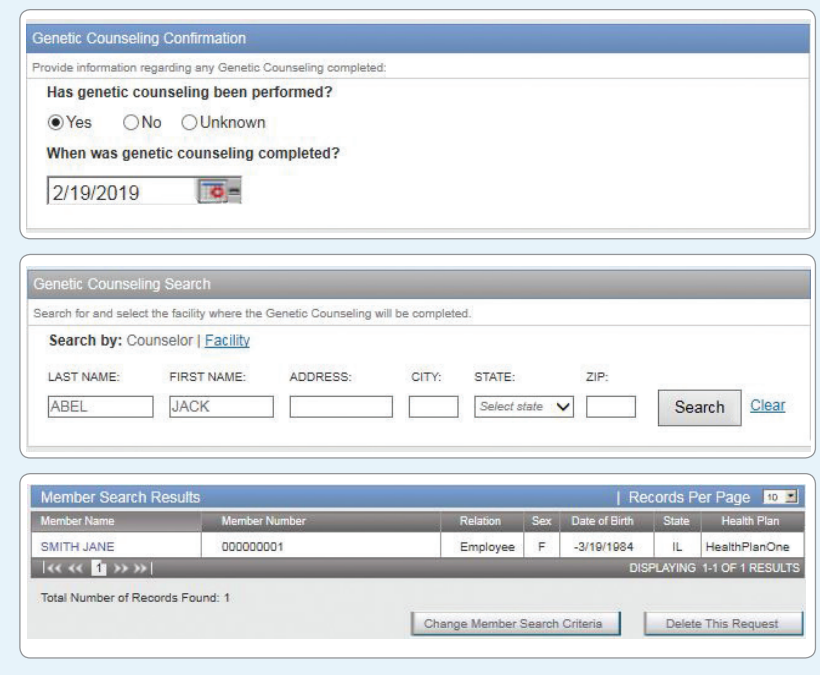

# **Step 7: Enter clinical information**

- Depending on previous responses, you may be asked a series of clinical questions, based on criteria of the patient's health plan.
- Continue answering questions until you reach the *Order Request Preview*.

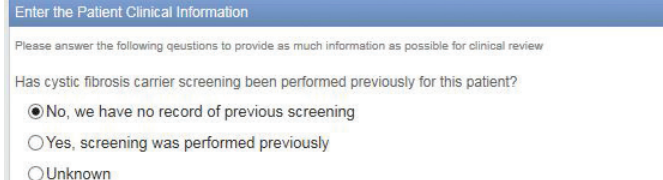

**Next Question** 

# **Step 8: Review and submit your request**

- Please verify all information is correct.
- Select *Submit This Request* to finish. You may also *Save and Exit* to return later.
- If the patient meets clinical criteria, you will receive your order ID number instantly.
- You are able to save the order request summary as a PDF or print it.

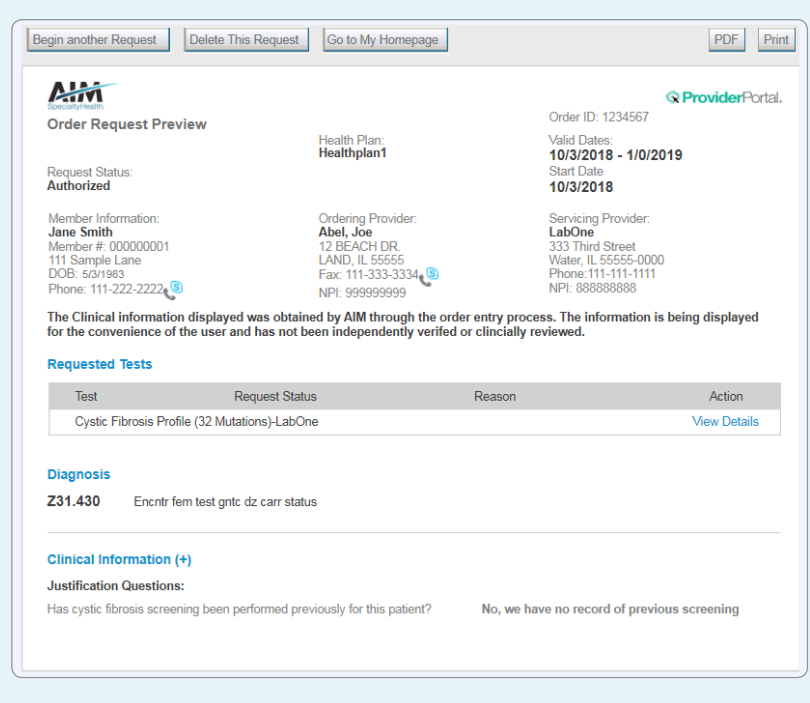

AIM Specialty Health® is an independent company that provides clinical solutions for CareFirst BlueCross BlueShield members.<br>AIM does not sell BlueCross or BlueShield products.

CareFirst BlueCross BlueShield is the shared business name of CareFirst of Maryland, Inc. and Group Hospitalization and Medical Services, Inc.<br>which are independent licensees of the Blue Cross and Blue Shield Association.